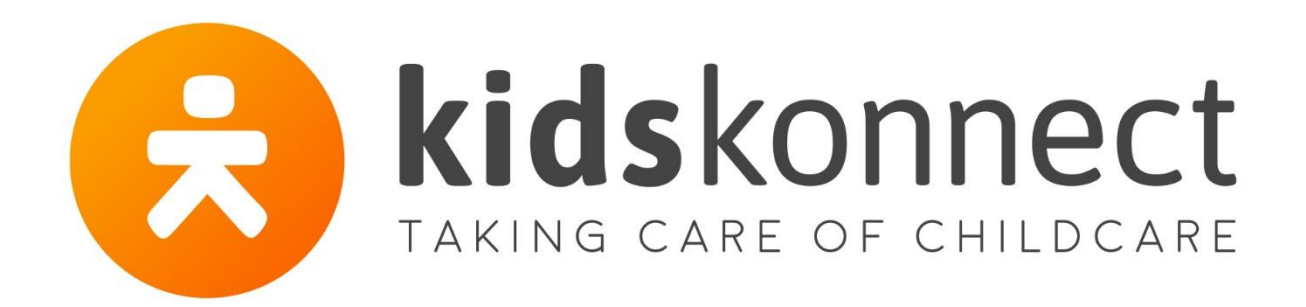

# **Handleiding Ouderapp**

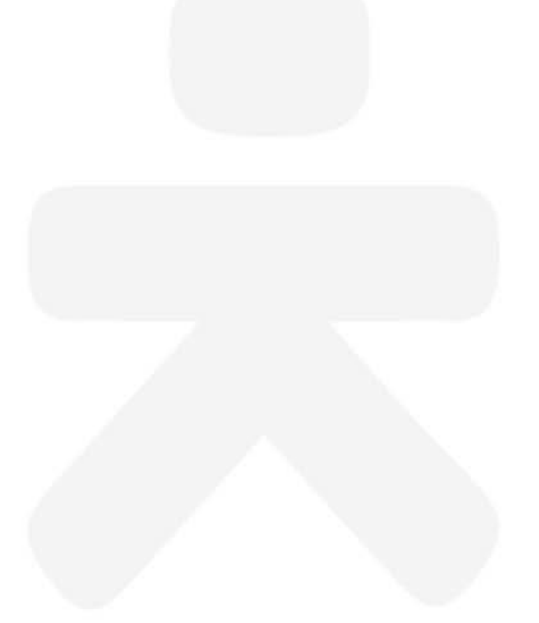

Handleiding OuderApp Versie 3.6.0

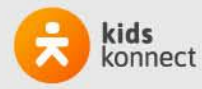

## Inhoud

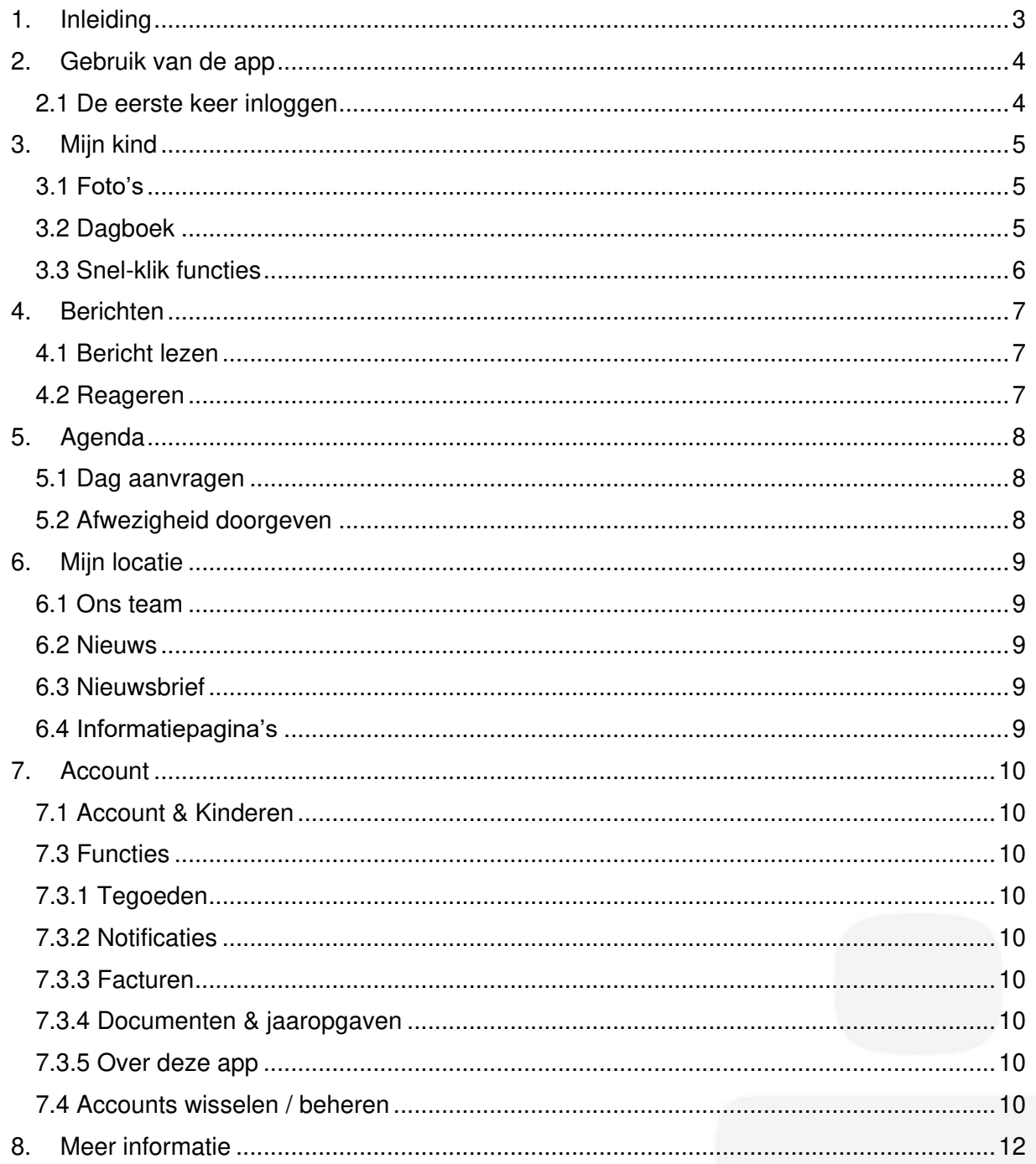

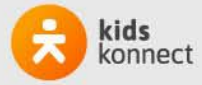

## <span id="page-2-0"></span>**1. Inleiding**

Jouw kinderopvangorganisatie heeft gekozen voor Konnect! In het ouderportaal en de app kun je foto's bekijken, nieuwsberichten lezen of een update in het digitale schriftje bekijken. Met Konnect blijf je op de hoogte!

De OuderApp toont in een overzichtelijke tijdlijn de gebeurtenissen van je kind(eren). Zo blijf je op de hoogte van de dag die je kind op de opvang beleeft, met foto's, berichten en dagboekverslagen.

Ook heb je via de OuderApp inzicht in de agenda en kan je heel eenvoudig extra dagen aanvragen, dagen ruilen, afwezigheid doorgeven en toestemmingen instellen. Daarnaast vind je in de app alle belangrijke informatie van je kinderopvangorganisatie, nieuwsberichten, nieuwsbrieven en gegevens van je kind(eren).

De lay-out kan er anders uit zien in de app van jouw kinderopvangorganisatie. De functies zijn wel hetzelfde en werken op dezelfde manier.

Als je geen gebruik wilt of kunt maken van de ouderapp, dan kun je ook via een url [quadrantkindercentra.ouderportaal.nl](file:///C:/Users/nadine/AppData/Local/Microsoft/Windows/INetCache/Content.Outlook/6281NIB3/quadrantkindercentra.ouderportaal.nl) het ouderportaal gebruiken. Meer informatie staat hierover ook in deze handleiding. Mogelijk dat het visueel er iets anders uit ziet, maar de functies zijn vergelijkbaar.

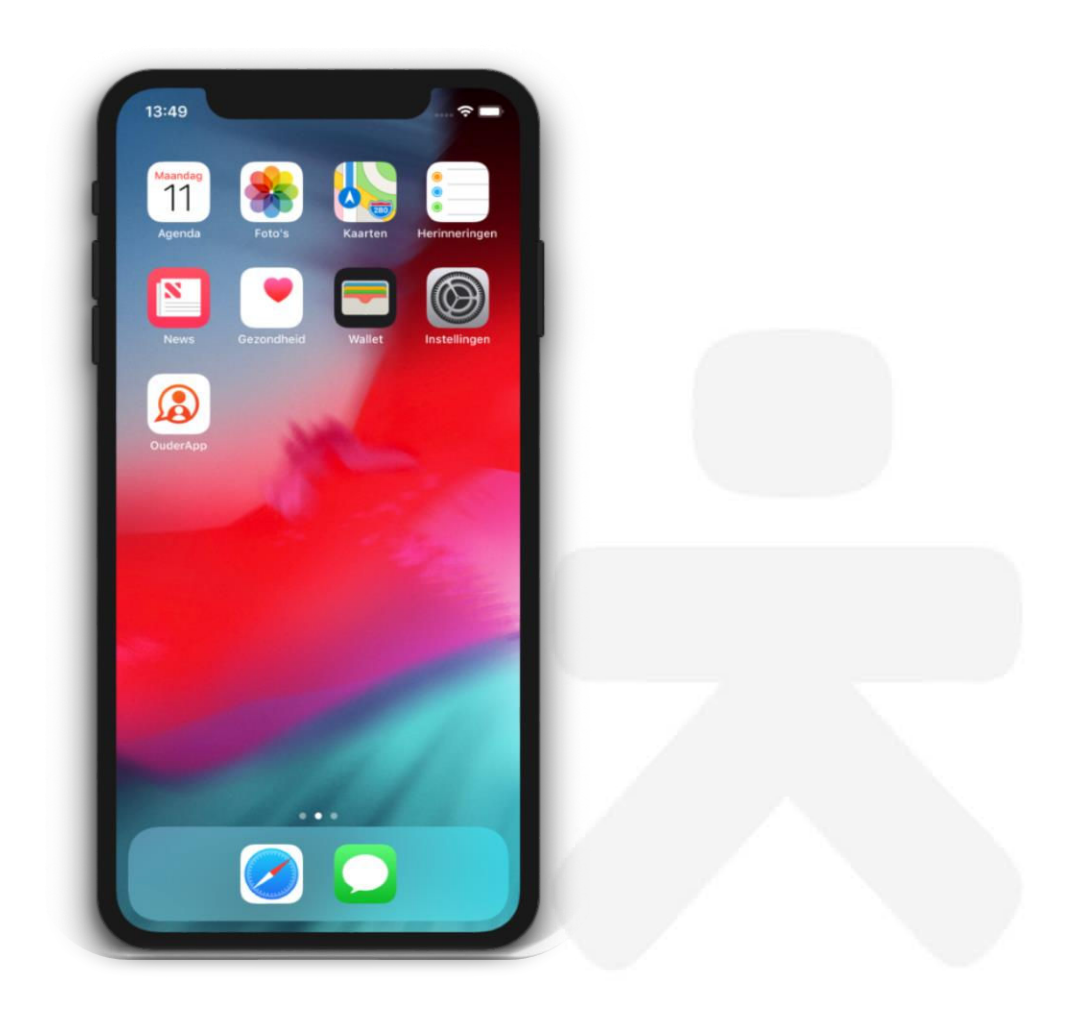

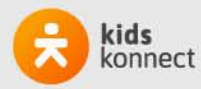

### <span id="page-3-0"></span>**2. Gebruik van de app**

De OuderApp is te downloaden in de Google Play Store (voor Android) en in de App Store (voor iOS). Als je de app hebt geïnstalleerd kun je inloggen gegevens, die je per e-mail hebt ontvangen.

Heb je geen smartphone of kun je de app niet downloaden? Dan kun je het ouderportaal ook via een pc openen. Vul onderstaande url in en de gebruikersnaam en het wachtwoord. De functies komen volledig overeen met de app, zoals in deze handleiding beschreven. **LET OP: het ouderportaal werkt op een pc alleen via browser Google Chrome!!**

Konnect OuderApp Konnect B.V.

### <span id="page-3-1"></span>**2.1 De eerste keer inloggen**

6 weken voordat de plaatsing start worden er automatisch

inloggegevens naar je gemaild. Als je voor de eerste keer inlogt op de app vul je drie velden in:

- De URL van de kinderopvangorganisatie: quadrantkindercentra.ouderportaal.nl
- Gebruikersnaam
- **Wachtwoord**

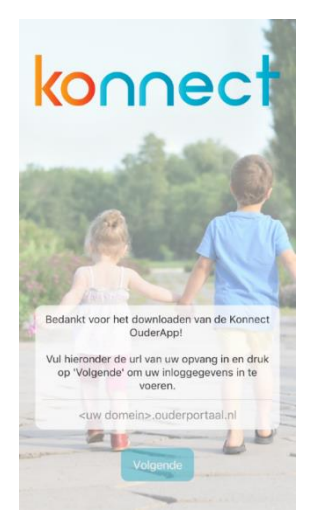

De URL en gebruikersnaam staan in de verstuurde e-mail. Bij het wachtwoord voer je het door jou ingestelde wachtwoord in.

Ben je je wachtwoord vergeten? Via de optie 'wachtwoord vergeten' is het mogelijk om het wachtwoord aan te passen. Er wordt dan een e-mail gestuurd naar het in ons systeem bekende e-mailadres.

Gegevens niet ontvangen? Neem dan contact op met de kinderopvangorganisatie, zij kunnen nieuwe gegevens sturen.

Zodra je bent ingelogd, zie je eenmalig een Welkomscherm met kort wat informatie waarbij je door op 'Accepteer' klikt hier akkoord op geeft en verder kunt in de app/ouderportaal.

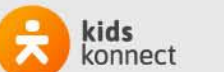

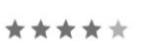

### <span id="page-4-0"></span>**3. Mijn kind**

Na het inloggen zie je de pagina Mijn kind. Hier zie je direct de tijdlijn met de belevenissen van je kind(eren) met foto's en verslagen. Helemaal bovenin het scherm staat een aantal snel-klikfuncties.

### <span id="page-4-1"></span>**3.1 Foto's**

De foto's die de groepsmedewerkers van jouw kind(eren) maken, zie je terug in de tijdlijn. Als zij meerdere foto's gedeeld hebben, kun je door de hele reeks scrollen. Als je op een foto tikt, zie je deze in volledig scherm. Door naar links of rechts te swipen, blader je door de foto's.

Als je een foto in volledig scherm bekijkt kun je inzoomen op de foto. Door te klikken op Details kunnen de details bekeken worden. Een foto in volledig scherm sluit je weer af met het kruisje links boven in het scherm.

Met de knop Downloaden kan je foto's op je telefoon bewaren (opslaan). De downloadknop staat onder iedere foto in een reeks of onder de foto als deze in volledig scherm geopend is.

Wanneer je in één keer een periode van foto's wilt downloaden tik je rechts bovenin op het download-

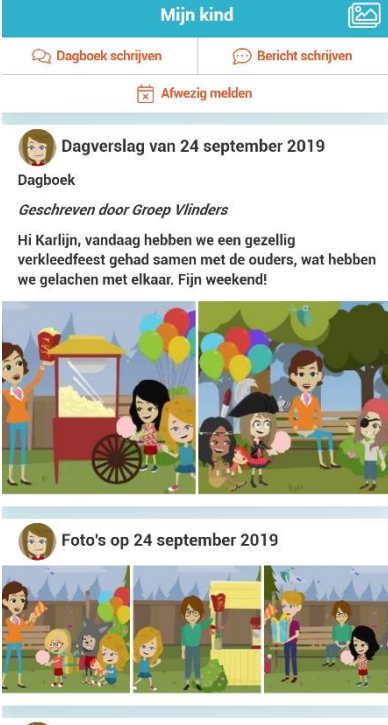

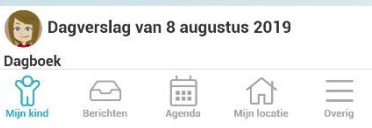

icoontje. Hier geef je aan voor welke periode en welke kind(eren) je de foto's wilt downloaden en tik je op 'Verstuur download link'. Binnen 15 minuten ontvang je een e-mail met daarin een link om de foto's in één keer te kunnen opslaan.

### <span id="page-4-2"></span>**3.2 Dagboek**

Je kunt het dagverslag, dat je in de tijdlijn ziet, openen om het volledige verslag te lezen. Je kunt ook zelf een dagverslag schrijven via de drie verticale bolletjes die rechts bovenin het scherm zichtbaar zijn. Dit verslag komt in het dagboek te staan en is zichtbaar voor de groepsmedewerkers.

Het verslag in het dagboek is niet bedoeld om berichten tussen jou en de groepsmedewerkers uit te wisselen. Gebruik hiervoor de berichtenfunctie via Berichten. Zie hiervoor hoofdstuk 4.2.

In het dagverslag kunnen de groepsmedewerkers foto's en eventueel video's toevoegen (video's alleen als deze functie voor de organisatie beschikbaar is). Je kunt de foto's en video's op dezelfde manier downloaden als foto's in het fotoboek. Als ouder kan je ook foto's en video's toevoegen aan het verslag. Hiervoor heeft de OuderApp toegang nodig tot de foto's op je telefoon.

Je kunt het dagverslag openen om het volledige verslag te lezen. Wanneer je het hele dagboek in één keer wilt downloaden tik je rechts bovenin op het download-icoontje. Hier kan je kiezen uit diverse opties om het dagboek te downloaden. Door te tikken op Verstuur

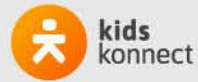

download link. Binnen 15 minuten ontvang je een e-mail met daarin een link waarmee je het dagboek kan downloaden.

### <span id="page-5-0"></span>**3.3 Snel-klik functies**

Bovenin het hoofdscherm van Mijn kind zijn de belangrijkste functies terug te vinden. Je kunt dus snel en makkelijk in het dagboek schrijven, een afwezigheid doorgeven of een bericht sturen.

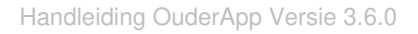

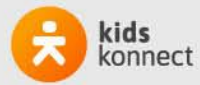

### <span id="page-6-0"></span>**4. Berichten**

Berichten van de groepsmedewerkers staan in het Berichten. Je vindt hier een overzicht van alle berichtuitwisselingen.

Als er een nieuw bericht binnenkomt zie je hiervan op het berichten icoon onderin het scherm een notificatiebolletje met daarop een nummer. Dit nummer geeft aan hoeveel nieuwe berichten er zijn binnengekomen.

### <span id="page-6-1"></span>**4.1 Bericht lezen**

Een bericht kan volledig gelezen worden door erop te klikken. De hele berichtuitwisseling wordt dan getoond. Het is direct duidelijk over welk kind en/of welke groep het bericht gaat, en op welke datum en tijdstip het bericht is ontvangen en/of verstuurd.

#### <span id="page-6-2"></span>**4.2 Reageren**

Bij het bekijken van een individueel bericht heb je de mogelijkheid om te reageren. Onderin het scherm kan een bericht getypt worden. Via de verzendknop (oranje cirkel met driehoekje) wordt het bericht naar de groep verstuurd.

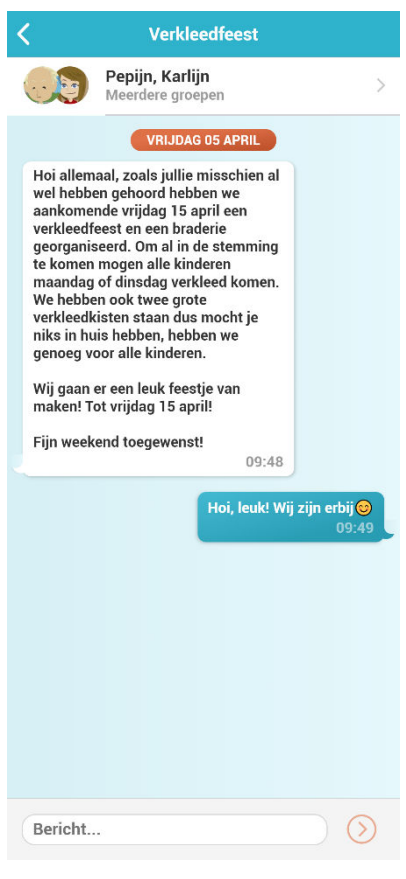

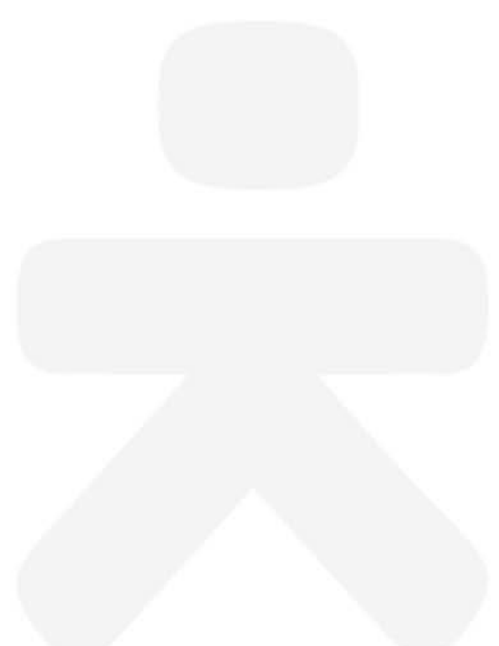

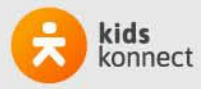

### <span id="page-7-0"></span>**5. Agenda**

Via de knop Agenda opent de opvangkalender van je kind(eren). Hier worden de opvangdagen en -tijden getoond. Door te klikken op een specifiek opvangmoment krijg je gedetailleerde informatie te zien. Je kan de opvangkalender verversen door te klikken op de ronde pijltjes knop linksboven in het scherm. Op deze manier haal je de meest recente planning van je kind(eren) op. Via de knop rechtsboven (agenda met pennetje) komen de opties extra aanvraag, afwezigheid doorgeven en aanvragenoverzicht naar voren.

### <span id="page-7-1"></span>**5.1 Dag aanvragen**

Voor het aanvragen van een extra dag kies je voor Dag aanvragen. Via de kalender kan een gewenste datum opgegeven worden. Vervolgens zie je per kind de beschikbare tijden. Nadat je de gewenste opvangtijd hebt geselecteerd, kies je de betaalwijze en voeg je de aanvraag toe. In het volgende scherm kun je ervoor kiezen om nog een dag toe te voegen of om de aanvraag in te dienen. De betaalwijze kan bestaan uit: afwezigheidstegoed (zie ook 5.2 Afwezigheid doorgeven), flexibel tegoed BSO vakantiecontract of Qflexibel (vooraf ingekocht bij Klantenservice van Quadrant Kindercentra) of in rekening brengen op factuur. Meer informatie over

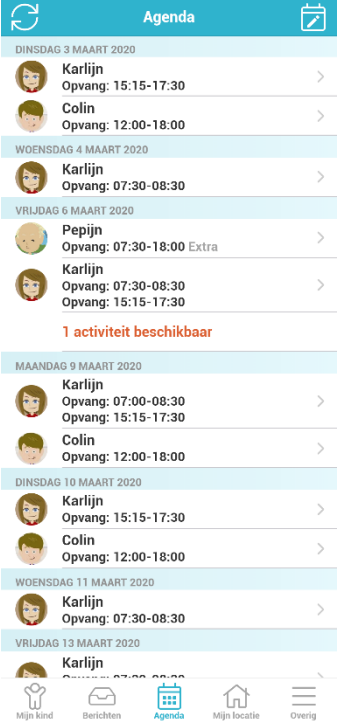

de tegoeden lees je in het Welkomboekje van Quadrant Kindercentra. Deze is te vinden in het ouderportaal onder de knop 'Locatie', 'Algemene Voorwaarden'.

Je kunt eventueel een vervalmoment selecteren en een opmerking voor de organisatie invullen. Met een vervalmoment geef je aan wanneer de aanvraag vervalt als de organisatie de aanvraag nog niet beoordeeld heeft. Ook kun je 'als geheel beoordelen' aanklikken. Dit gebruik je als je voor meerdere kinderen hebt aangevraagd en je wilt dat het alleen doorgaat als alle dagen goed gekeurd kunnen worden. Indien gewenst kun je een opmerking toevoegen.

### <span id="page-7-2"></span>**5.2 Afwezigheid doorgeven**

Bij het afwezig melden geef je de afwezige periode op. Op deze manier kun je je kind(eren) in één keer voor een langere periode afwezig melden, handig bij een vakantie! Voor de gekozen periode wordt de beschikbare planning van het kind opgehaald. Alle geplande dagdelen staan standaard aangevinkt. Gaat het maar om één dagdeel dan moet je een deel uitvinken. Voor het indienen van de aanvraag moet je de reden van afwezigheid opgeven: ziekte, vakantie of overig. Ook kun je een opmerking voor de organisatie invullen. Onder bepaalde voorwaarden kan afwezig melden tot afwezigheidstegoed leiden dat ingezet kan worden voor het aanvragen van een dag. Deze zijn terug te lezen in het Welkomboekje van Quadrant Kindercentra.

### **5.3 Aanvragenoverzicht**

Bij het aanvragenoverzicht wordt er een overzicht getoond van alle aanvragen en afwezigheden die zijn doorgegeven. Door op de aanvraag te tikken kunnen de details worden bekeken en indien gewenst worden geannuleerd, indien binnen de geldende annuleringstermijnen.

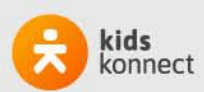

### <span id="page-8-0"></span>**6. Mijn locatie**

Voor alle belangrijke informatie over de opvangorganisatie kan je terecht onder Mijn locatie. Hier vind je contactgegevens, nieuwsberichten, nieuwsbrieven en informatie vanuit de organisatie.

Als er een nieuw nieuwsbericht of nieuwe nieuwsbrief binnenkomt, zie je hiervan op het Mijn locatie-icoon onderin het scherm een notificatiebolletje met daarop een nummer. Dit nummer geeft aan hoeveel nieuwe berichten er zijn binnengekomen.

### <span id="page-8-1"></span>**6.1 Ons team**

Onder het kopje Ons team worden de medewerkers getoond die werkzaam zijn op de groep(en) waarop je kind(eren) een plaatsing hebben. Door te klikken op de afbeelding kan je meer informatie lezen over die medewerker.

#### <span id="page-8-2"></span>**6.2 Nieuws**

Onder het kopje Nieuws zijn alle nieuwsberichten terug te vinden. De meest recente worden getoond, via de knop Alle bekijken worden alle nieuwsberichten getoond. Door te klikken op een nieuwsbericht wordt het volledige bericht weergegeven. Het is mogelijk dat de organisatie een bijlage heeft toegevoegd aan het nieuwsbericht. Dit is te herkennen aan het paperclipje.

#### <span id="page-8-3"></span>**6.3 Nieuwsbrief**

Het onderdeel Nieuwsbrieven toont alle nieuwsbrieven vanuit de organisatie. Ook hier worden de meest recente brieven direct getoond en via Alle bekijken kan het gehele overzicht getoond worden. Door te klikken op een nieuwsbrief wordt de volledige inhoud geopend.

#### <span id="page-8-4"></span>**6.4 Informatiepagina's**

Onder de nieuwsbrieven staat informatie vanuit de organisatie, de informatiepagina's. Hier vind je onder andere rapporten van de GGD en onze algemene voorwaarden.

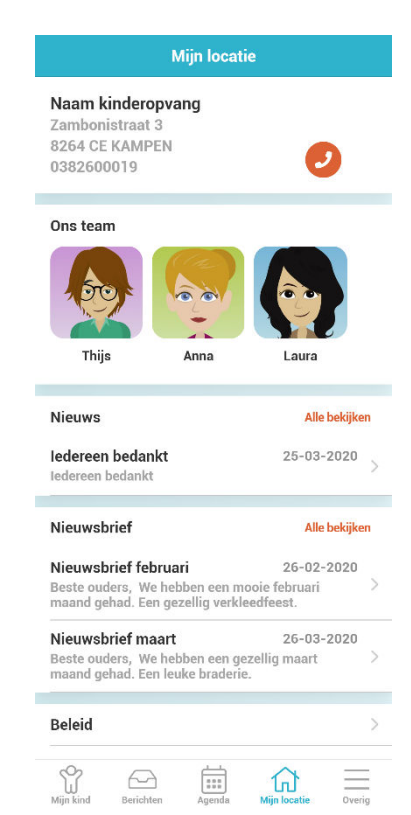

Handleiding OuderApp Versie 3.6.0

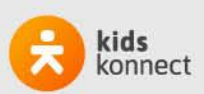

### <span id="page-9-0"></span>**7. Account**

Onder het kopje Account vind je persoonlijke gegevens van jou en je kind(eren), plaatsingsinformatie en beheerfuncties van je account. Wil je een account toevoegen, je wachtwoord wijzigen, zien welke plaatsingen en/of tegoeden van je kind(eren) actief zijn of notificatie-instellingen wijzigen? Dan kan je hier terecht.

### <span id="page-9-1"></span>**7.1 Account & Kinderen**

Informatie over jou vind je bovenaan de pagina. Als je jouw naam aanklikt, krijg je een scherm waar je je persoonlijke gegevens kunt inzien (let op: wijzigingen in persoonlijke gegevens kunnen alleen gewijzigd worden via Klantenservice), accountwachtwoord of taal van de app kunt inzien en/of wijzigen.

Onder jouw naam, vind je informatie over je kind(eren). Als je de naam van het kind aanklikt, zie je informatie over het kind. De kindgegevens kun je inzien en wijzigen, het type plaatsing en de toestemmingen en verklaring kun je inzien.

Toestemmingen en verklaringen zijn alleen via de groep wijzigbaar.

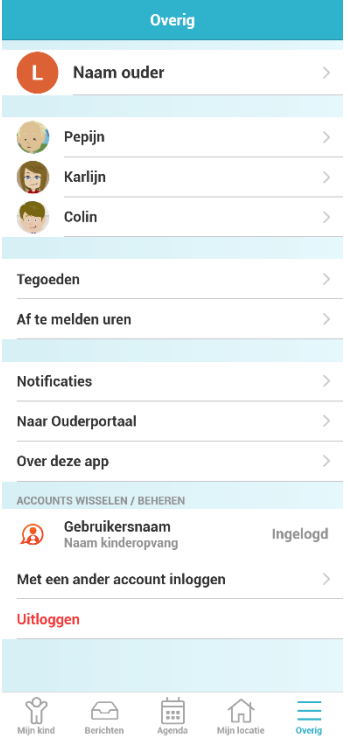

### <span id="page-9-2"></span>**7.3 Functies**

### <span id="page-9-3"></span>**7.3.1 Tegoeden**

Wanneer er voor jouw kind(eren) tegoeden beschikbaar zijn, zie je die hier. Als je doorklikt, zie je per kind welke tegoeden er zijn en welke nog bruikbaar zijn. Als een tegoed al (gedeeltelijk) ingezet is, zie je voor welke aanvraag dit is. Als een tegoed nog bruikbaar is, zie je het aantal uren. Als het tegoed verlopen of verbruikt is, wordt dit aangegeven.

#### <span id="page-9-4"></span>**7.3.2 Notificaties**

Bij notificaties kan per onderdeel ingesteld worden of je een e-mail en/of een pushnotificatie wilt ontvangen of geen notificatie.

### <span id="page-9-5"></span>**7.3.3 Facturen**

Alle facturen zijn hier zichtbaar en te downloaden.

#### <span id="page-9-6"></span>**7.3.4 Documenten & jaaropgaven**

Hier vind je de documenten, zoals bijvoorbeeld de plaatsingsovereenkomsten, en de jaaropgaven.

### <span id="page-9-7"></span>**7.3.5 Over deze app**

Informatie over de app zelf kan je inzien via Over deze app. Hier zie je welke versie van de OuderApp je gebruikt en vind je informatie over Konnect.

### <span id="page-9-8"></span>**7.4 Accounts wisselen / beheren**

Bij Accounts wisselen / Beheren zie je je eigen account en kun je met een ander account

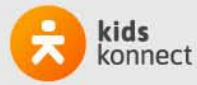

inloggen als je kinderen bij verschillende organisaties opgevangen worden. Na het inloggen met een ander account kun je op deze plek eenvoudig wisselen tussen de accounts voor je kinderen. Zo heb je alle informatie in één app. Van de accounts waar je ingelogd bent, ontvang je - als je dat hebt ingesteld - pushnotificaties op je telefoon.

Helemaal onderaan de pagina vind je de knop Uitloggen. Je logt daarmee uit voor het account dat actief is. Ben je ingelogd met meerdere accounts dan zie je de knop Uitloggen uit alle accounts.

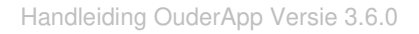

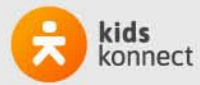

### <span id="page-11-0"></span>**8. Meer informatie**

In deze handleiding is beknopt weergegeven hoe de app/het ouderportaal werkt. We vertrouwen erop dat je hiermee goed uit de voeten kunt. Toch kan het zijn dat je nog vragen hebt of de app wellicht niet naar behoren werkt.

Op onze website<https://www.quadrantkindercentra.nl/ouderportaal>vind je meer informatie en veel gestelde vragen. Kom je met deze informatie er alsnog niet uit, dan horen wij dat uiteraard graag. Je kunt dan contact opnemen met onze klantenservice via [info@quadrantkindercentra.nl](mailto:info@quadrantkindercentra.nl) of 0182 689 896.

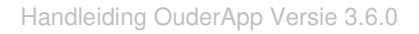

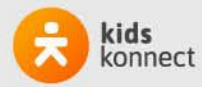